## **Handleiding deposito op de pas van de klant toevoegen. (14-12-2020)**

**Er zijn 2 opties**: (anders dan dat de klant het zelf kan doen via de website)

**1 Klant kan contant afrekenen aan de balie of je kunt een foute afhandeling herstellen.**

## **2 Deposito bij de klant toevoegen en afrekenen via betaalautomaat.**

Zorg dan je geen klant hebt open staan en ga naar Financieel – Kassa – Invoeren van overige ontvangsten.

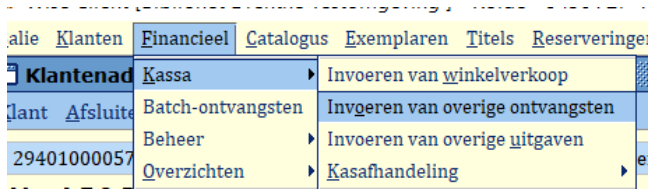

**Dubbelklik op code 910 deposito** – scan de pas van de lener

In het zwarte vlak zie je de naam van de klant.

**Let op:** er staat standaard € 5.00 maar dit bedrag kun je aanpassen in bijvoorbeeld € 0.50

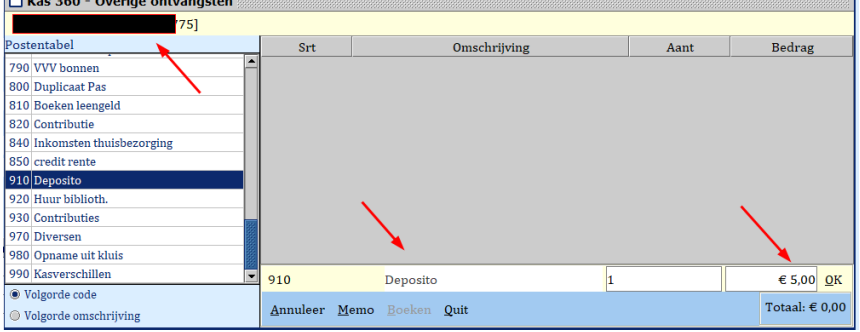

Klik op OK en dan op boeken en bij onderstaande vraag OK.

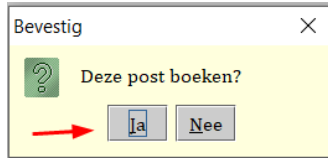

Rechts bovenaan het scherm, bij de klant, zie je nu dat er 0.50 is geboekt als deposito.

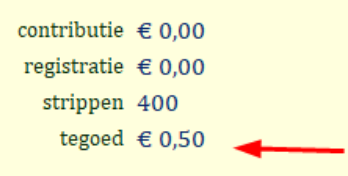

Dit bedrag staat nu ook als inkomsten geboekt in de kas. Indien je deposito geeft als correctie voor een fout, moet je bij uitgaven, dubbelklik op 970 diversen dan het zelfde bedrag tegen boeken. **Kies niet voor 910 deposito terug**, dan moet je de klant invullen en haal je het weer van de pas af.

## **2 Deposito bij de klant toevoegen en afrekenen via betaalautomaat.**

Zoek de klant op via uitlenen of de klantenadministratie. Ga dan naar financieel – ontvangsten – dubbelklik op code 910 deposito.

Op de vraag boeken op naam van…. = Ja

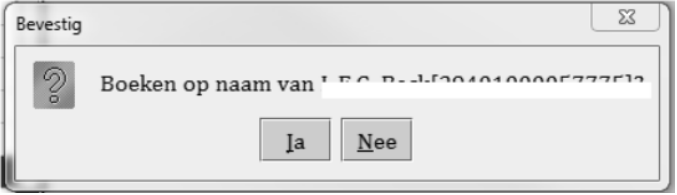

Het standaardbedrag van € 5.00 kun je aanpassen. Klik op OK en dan op Boeken.

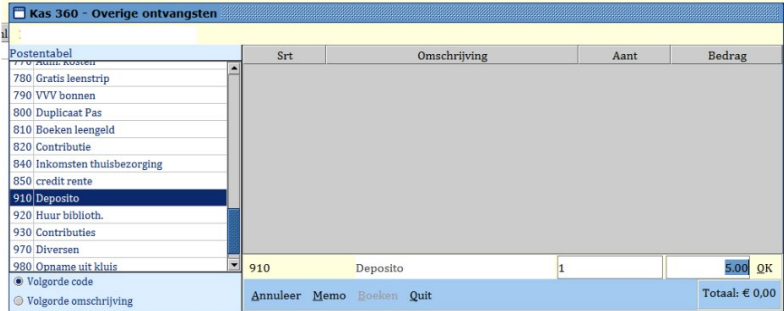

Nu staat het deposito bedrag bij de klant bij de registraties en kan de klant afrekenen bij de betaalautomaat. Vervolgens komt het bedrag als tegoed bij de klant te staan.